# Signing up as a Parent

#### Create a parent account to start using Showbie

Use Showbie to connect with your child and keep updated on their school work!

Showbie can be used on an iOS device or the web app through any web browser. Install the <u>Showbie app</u> or go to <u>my.showbie.com</u> to get started!

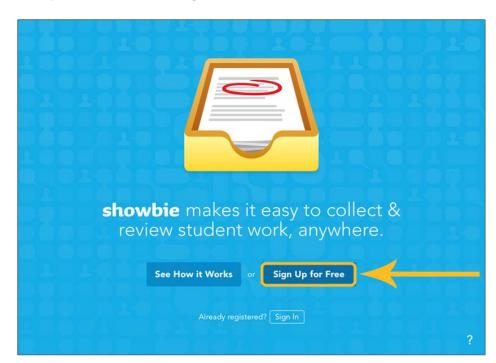

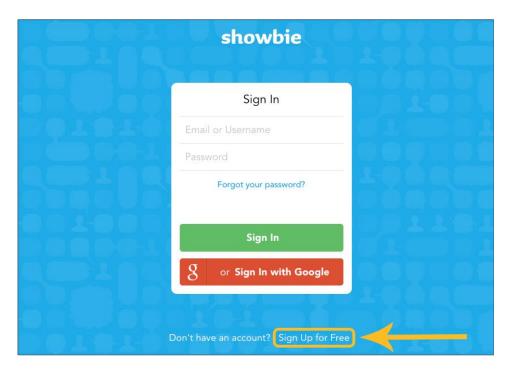

From left to right: iOS and Web

Tap on Sign up for Free and you're on the way to making an account!

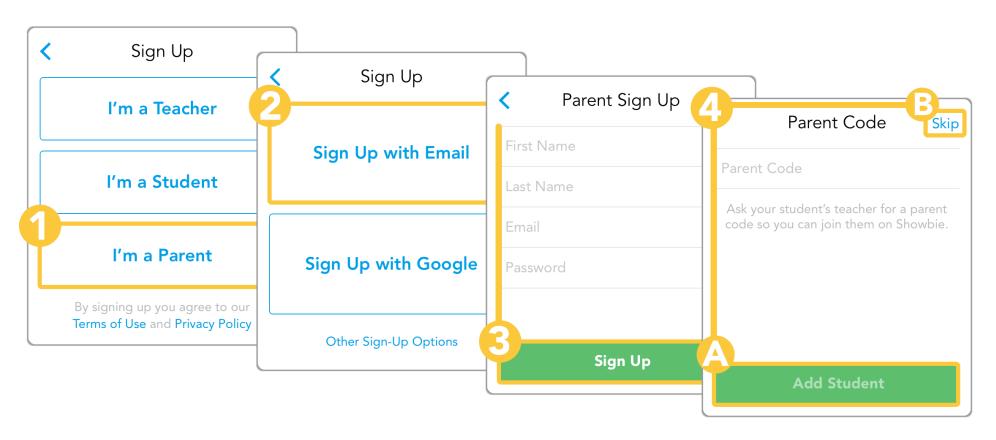

- Tap on I'm a Parent
- Choose to sign up with email or Google. You can also choose *Other Sign-up Options* to sign up using Microsoft. Here's a guide for more information.
- · Set a name, email, and password for your account
- If you have a parent code already, you can enter it now or Skip and save it for later

### What will parents have access to in Showbie?

Parents will be able to access their child's portfolio by default. If parent access is enabled in a class then parents will also be able to access their child's assignment folders in that class. With access to a class, parents can't add files or comments but will be able to see the assignments just as their child sees it – update indicators, due dates, grades etc.

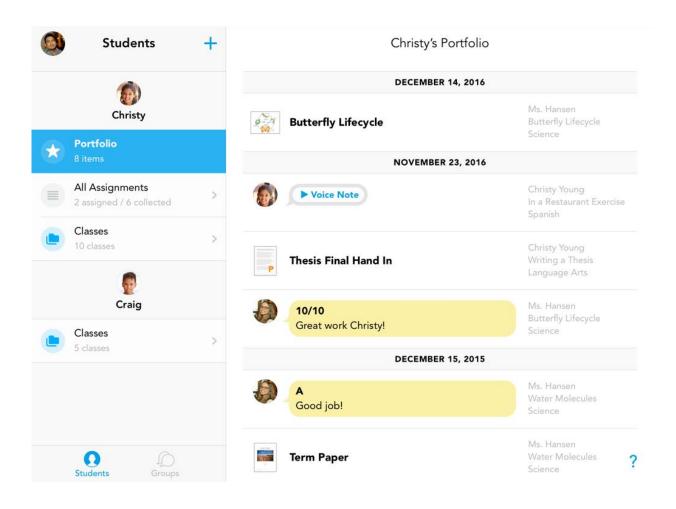

This is a parent's view of a class that has enabled parent access. Parents can also open the files but will not be able to add annotations or upload their own files.

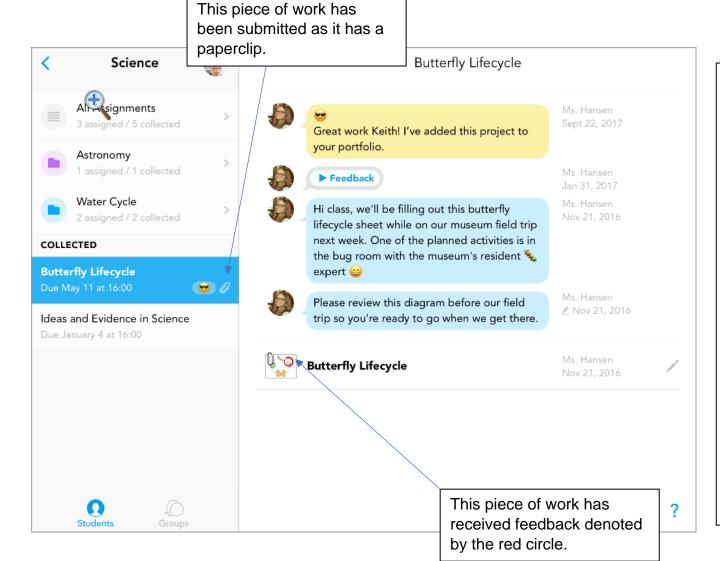

# How do I know if my child has submitted work?

The paperclip icon beside the student's name indicates that they've submitted their work.

However, the paperclip only denotes that something has been submitted. The only way to check if it has been fully completed is to look at the document itself.

If your child has received feedback on their assignment, a red circle appears next to their name. This red circle will not disappear, even if new changes have been made to that student's assignment.

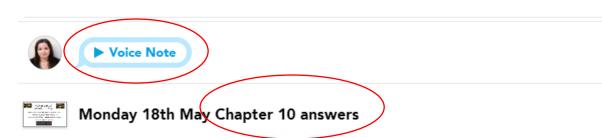

Material Control of Control of Co

Monday 18th May Chapter 10 analysis Part 1

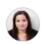

► Voice Note

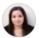

Well done for joining today's live lesson Yr 10-it was wonderful to speak to you and guide you through the end of the novella. Well done to those who contributed to the chat-excellent answers from all! As I said, please let me know how you are finding the volume of work and email if you need any support at all. Below is the activities to complete for tomorrow's lesson. Please can this be done prior to our next live lesson on Monday where we will go through answers and you'll have time to add to your notes. Mrs C

# How will I know if my child has received feedback? What might this feedback look like?

There are a variety of ways teachers will give feedback to students. If using Showbie, they may leave a Voice Note, written feedback, annotated the student's work or given whole class feedback.

May 13 12:26pm

Mrs.

Mav

Mrs.

Mav

Mrs.

Mav

Mrs.

Mav

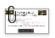

Wed and Thurs 13th-14th May Chapter 10

Mrs. Capstick May 12 8:24pm

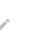

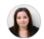

For our double lesson tomorrow, we will be starting off with a Teams live lesson where we will recap some of Chapter 10 and finish reading as a class. I will then set you off on some consolidation work.

Mrs. Capstick May 12 9:03am

It is important that you all is in this lesson Iplaces found reaponed and it will

| > | Blue arrow                | There's been a new change to this class/assignment                                                                                      |
|---|---------------------------|----------------------------------------------------------------------------------------------------|
|   | Blue bar                  | New additions or changes in this assignment folder                                                                                      |
|   | Red bar                   | New additions or changes were made after the due date                                                                                   |
| 0 | Red circle                | The teacher has given feedback to this student                                                                                          |
| 0 | Paper clip                | The student has submitted work                                                                                                    |
| G | Paper clip w/red<br>clock | The student has submitted work after the due date                                                                                       |
| / | Blue Pen                  | Document has been annotated  – you can tap it on your iPad to view activity history. It turns blue when new annotations have been done. |
| 0 | Red clock                 | Annotation was added after the assignment due date                                                                                      |

# Codes and icons on Showbie.

There are many different codes on Showbie. Here are a few that may help you to navigate the learning platform.

# How do I change my notifications settings in Showbie?

You can change your notification preferences so that you receive emails and/or notifications to stay updated on any changes made. The button in your notification settings will be white if it's turned off, or if the notification is turned on, it'll be blue.

The setting can be found in the drop down menu under your username in the top right of the screen.

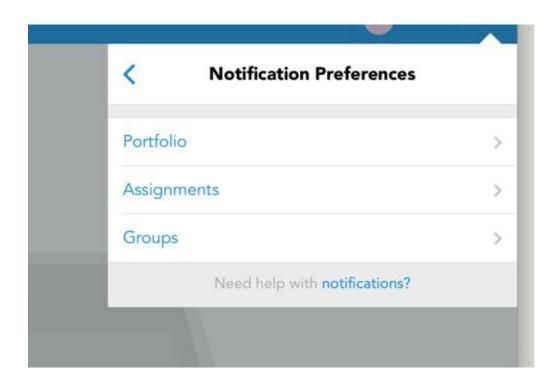